<span id="page-0-0"></span>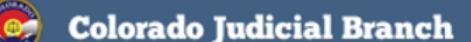

August 2016

# $\mathbf{S}$

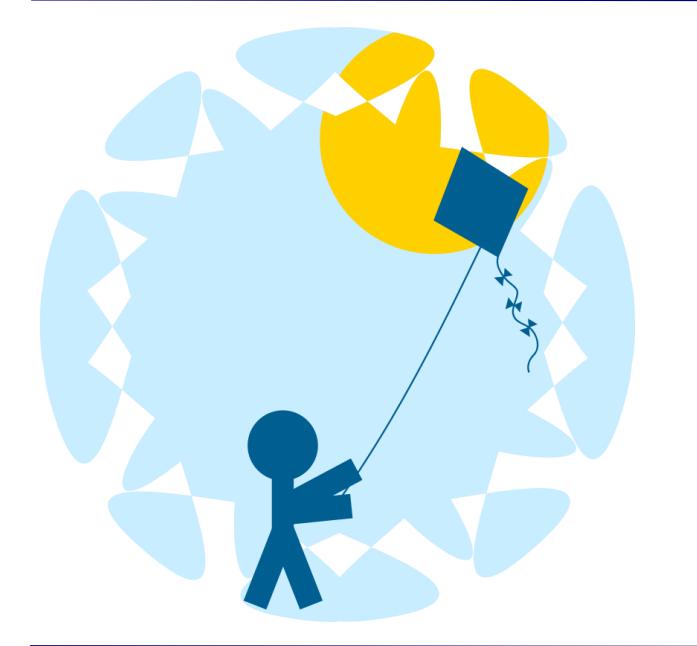

#### **[INSIDE](#page-0-0) THIS ISSUE**

F[EEDBACK](#page-0-0) WANTED

S[ECURITY](#page-0-0) CHANGE FAQS

PROBATE NEW E[NHANCEMENT](#page-2-0)

BILLING NEW E[NHANCEMENT](#page-2-0)

P[RINT](#page-3-0) AND MAIL FEES

**[NEWSLETTERS](#page-3-0)** 

[TRAINING](#page-3-0) MANUAL

[SUPPORT](#page-3-0) HOURS

CRIMINAL E-FILING ROLLOUT [SCHEDULE](#page-4-0)

### **SECURITY CHANGE FAQS**

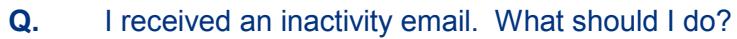

- **A.** If you received an inactivity email, please login to ICCES and change your password.
- **Q.** My account was disabled due to inactivity. How can I fix it?
- **A.** Your local administrator can reset your account or contact customer support at 720-625-5670 and ask to have your account reinstated.
- **Q.** I login to ICCES every month and pay our bill. Why did I get an inactivity email?
- **A.** ICCES and the billing system are currently two separate systems. In order to keep your account active, please login to the ICCES application. There is a billing link located under both the Administrator and Resources tabs.

#### **FEEDBACK WANTED**

How can we improve your e-filing experience? If you have an idea, we want to hear it! Visit the footer section on any screen the next time you efile. Simply click the *Feedback* link, enter your feedback on the email form, and press send. Most program improvements come from customers just like you. We appreciate you and want to hear your feedback.

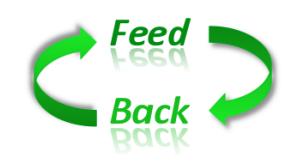

v3.4.0 | Website Requirements | Terms of Use | Accessibility | Privacy | Feedback | Contact Customer Support © Copyright 2016 State of Colorado Judicial Department. All rights reserved.

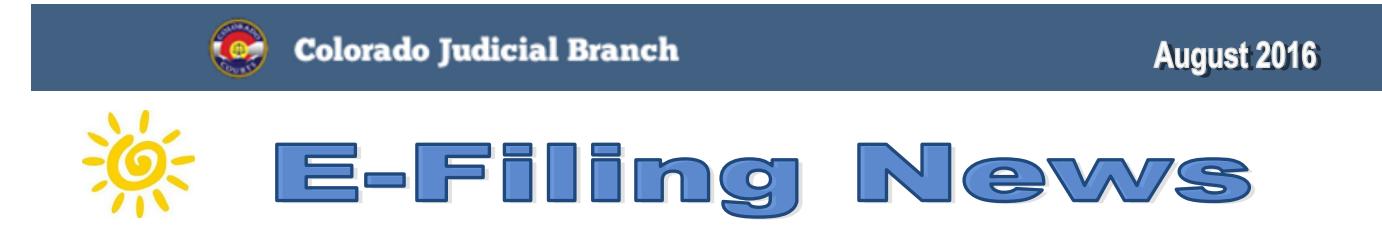

## **WHEN AN ATTORNEY LEAVES A LAW FIRM**

**Q.** What happens to an organization's court cases when an attorney of record leaves the organization?

**A.** When an attorney leaves an organization, both the attorney and the organization retain access to the case until the attorney or the organization takes one of the actions below to transfer ownership.

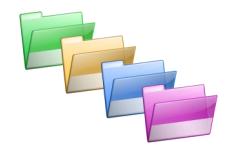

**Action #1 - The attorney leaving keeps the case:** When the attorney leaves and obtains a new ICCES account in their new organization, they should file a "Notice of Change of Address – Attorney" under this new account. This filing will transfer the case to the new organization.

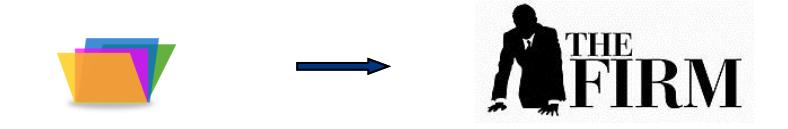

**Action #2 - The current organization keeps the case:** An attorney in the organization should file a "Substitution of Counsel." This filing will keep the case at the existing organization and update counsel of record.

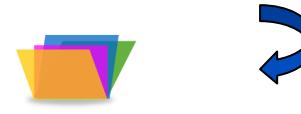

**Action #3 - Neither the transferring attorney nor the existing organization will continue representation:** The attorney currently listed on the case should file a "Notice of Withdrawal" or "Motion to Withdraw." This will remove case access from the attorney and the organization.

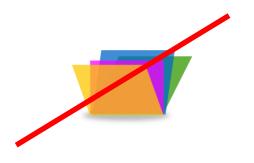

<span id="page-2-0"></span>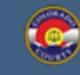

**August 2016** 

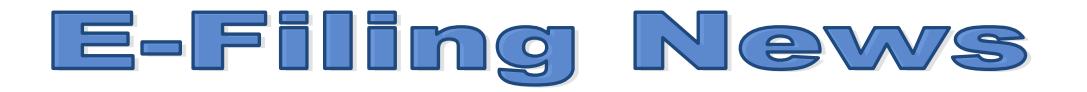

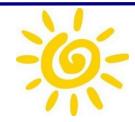

#### **PROBATE — NEW ENHANCEMENTS**

Exciting new enhancements for viewing probate cases has arrived! As of Monday August 7, 2016, customers may search and view probate estate and trust cases .

Probate protective proceedings cases remain a protected case class in our e-filing program and therefore, only attorneys of record have access to them. This means that anyone who is not an attorney of record on a protective proceedings case cannot search for it.

Attorneys can enter an appearance into this case type by entering the case number through the File Into Existing Case function. The party names will display as "party name suppressed" until the entry of appearance is accepted during clerk review at the court.

**[BACK](#page-0-0)** 

#### **BILLING — NEW ENHANCEMENTS**

Five (5) days before the invoice due date, the administrator and billing contact can view the **Balance Due** amount in the upper right hand corner of the Home screen. An **Invoice Due** list will display at login for administrators and billing contacts.

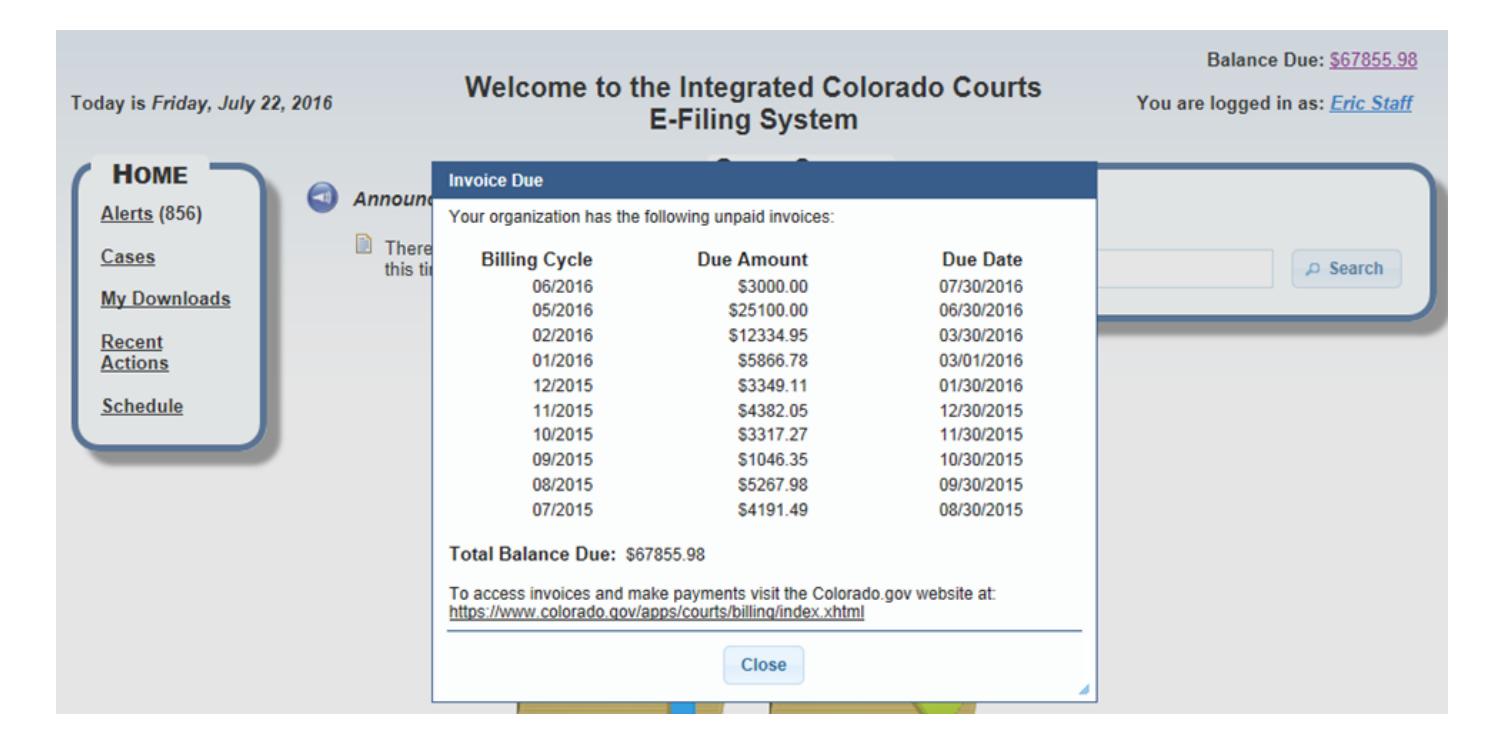

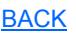

<span id="page-3-0"></span>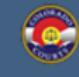

# E-Filing) News

#### **PRINT AND MAIL FEES**

Each time a user e-files into a case and chooses the print and mail service, the system advises the user of any charges on the Review and Submit screen. The system is very transparent with all charges. It is important for all users, both private and government to understand that if fees are charged, and display on the Review and Submit screen, the total charges will be included on the organization's monthly invoice billing statement.

If you have any questions about fee amounts displaying on the Review and Submit screen, please contact customer support at 720-625-5670.

**[Back](#page-0-0)** 

**TIP:** In order to provide you with the best experience, IT support recommends that you update to the latest versions of your browser. Access links for the latest downloads are located by clicking on the Website Requirements link located in the footer of every ICCES screen.

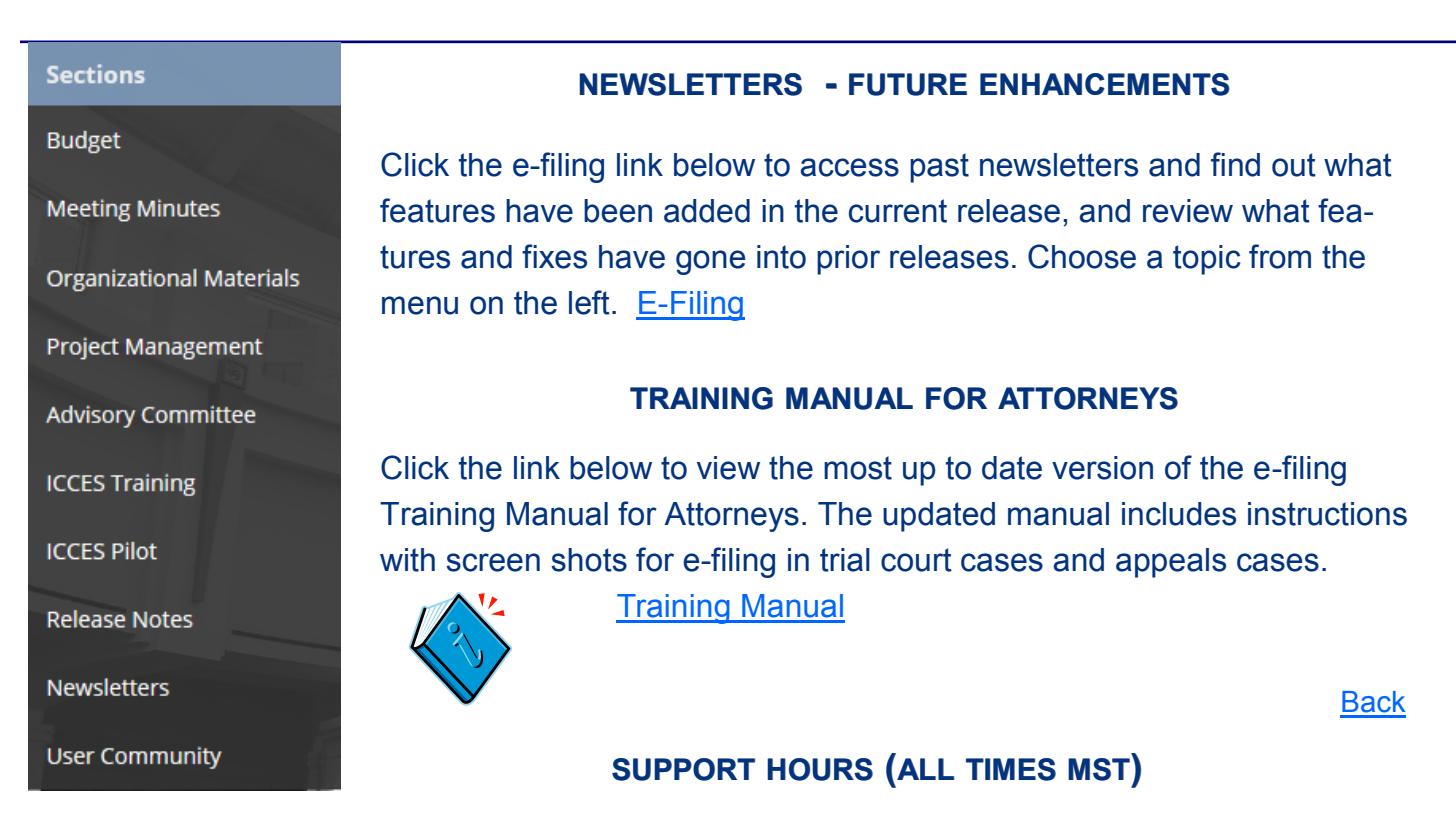

Weekdays (Monday-Friday): Live support 7:00 a.m. to midnight. Weekends (Saturday-Sunday): E-mail and voicemail messages will be returned within 24 hours.

*\*Please note, we have customer support staff on-call and monitoring the system 24/7, 365 days a year for system outages and emergencies.* 

**[Back](#page-0-0)** 

<span id="page-4-0"></span>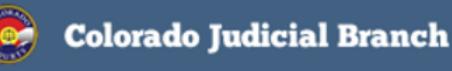

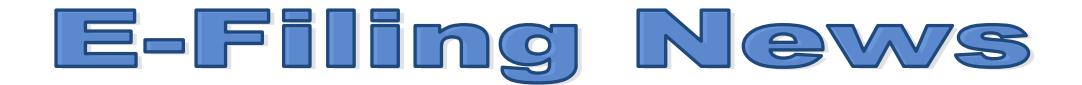

#### **CRIMINAL E-FILING ROLLOUT SCHEDULE**

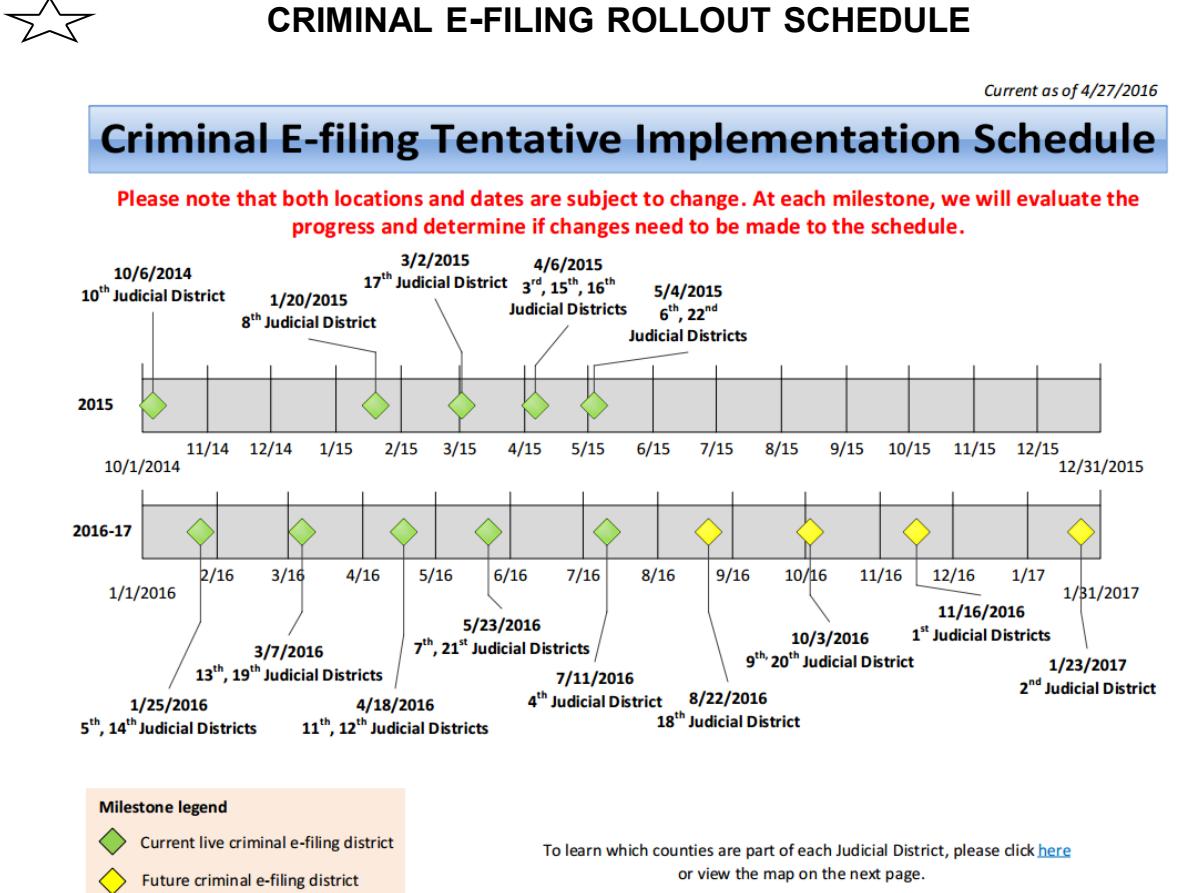

# COLORADO JUDICIAL DISTRICTS

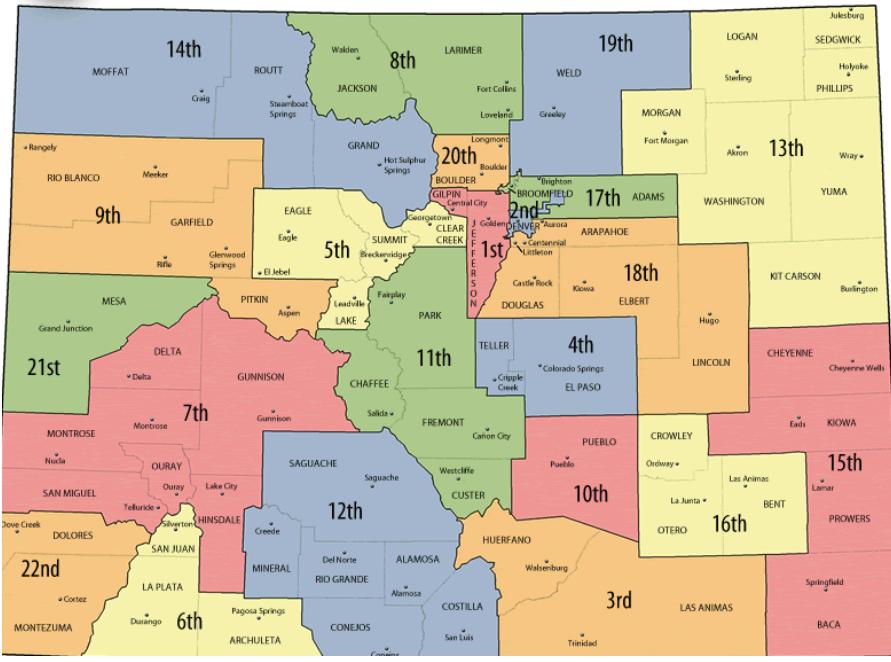

August 2016 **[Back](#page-0-0)**